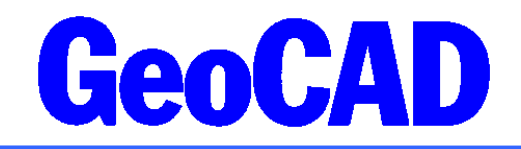

GeoCAD Vejledning ver. 01.12.2010 WWW.GeoCAD.dk

## **Vejledning i brug af programmet Gis2GeoCAD**

Med dette modul kan der importeres GIS-data til GeoCAD Bnr-format. Der kan pt. importeres data i Shape og Map-Info Tab-format.

Vejledningen indeholder:

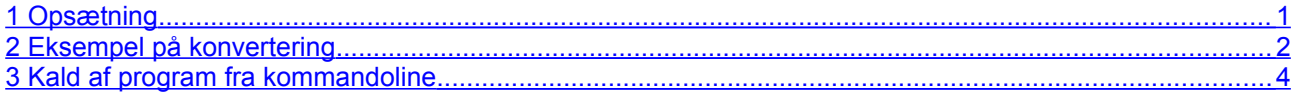

## <span id="page-0-0"></span>**1 Opsætning**

Programmet leveres i en ZIP-fil, der udpakkes til en valgfri mappe på server eller lokalt på C-drevet. I programmappen findes en opsætningsdatabase (Acces v. 2000), der skal editeres før det første konverteringsjob. Filen er benævnt

### **gis2geocad.mdb**

Filen skal som minimum indeholde 3 linier (koderne \$punkt\$, \$linie\$ og \$flade\$), som vist herunder. De benyttes til standard konvertering af punkter, linier og flader efter samme princip som AutoCAD DXF- og DWG-import.

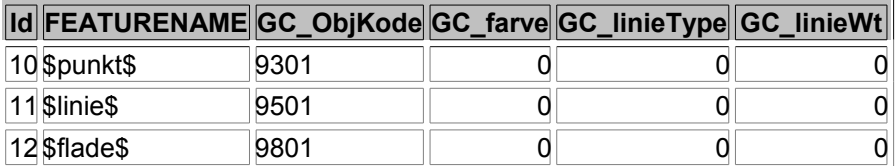

Det er valgfrit om opsætning af specifikt FEATURENAME benyttes. I hver linie kan FEATURENAME fra shape-fil eller Map-Info Tab-fil indtastes og en GeoCAD objektkode kan indtastes, herunder informationer om attribut-felter.

Hvis et attribut-felt ønskes indlagt som fast felt i databasen, gøres det som vist herunder med tegnet ! omkring attributbeskrivelsen. Attributfelterne vises ved klik på Info-knappen i programmet, som vist i punkt 2, herunder.

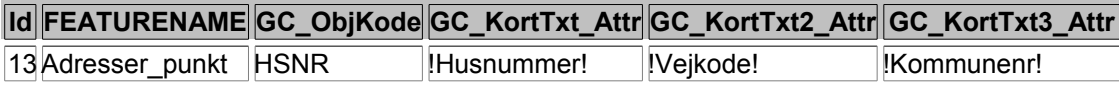

## **GeoCAD Vejledning**

Gis2GeoCAD kan let indbygges i GeoEdit, så det kan kaldes fra brugerfladen, og så den konverterede Bnr-fil med det samme indlæses i GeoEdit.

Det sættes op således:

Datafilen import.dat, der findes i setupmappen skal editeres. Der tilføjes følgende 3 sæt koder, der henviser til henholdsvis Shape, Map-Info (MIF) og Map-Info (Tab) format:

01 Importer data fra Shape-format 02 Shape fil 03 shp 04 START\_im\_fraShape.BAT

01 Importer data fra MapInfo Tab-format 02 Tab fil 03 tab 04 START\_im\_fraTab.BAT

01 Importer data fra MapInfo MIF-format 02 Tab fil 03 mif 04 START\_im\_fraMif.BAT

Følgende 3 Bat-filer, skal lokaliseres:

#### **START\_im\_fraShape.BAT START\_im\_fraTab.BAT START\_im\_fraMif.BAT**

I de 3 filer tilrettes stien for placering af programmet Gis2GeoCAD.

@Title - Programmet gis2geocad @C:\Programmer\GeoSite\GIS2GeoCad\gis2geocad -i%1

# <span id="page-1-0"></span>**2 Eksempel på konvertering**

Programmet kaldes (enten ved klik på exe-fil eller ved kald fra GeoEdit), og der udvælges fil der ønskes konverteret (shape, tab eller mif/mid) samt placering for opsætningsdatabasefil (placering af databasefil huskes ved efterfølgende kald af programmet).

Klik derefter på **Info**-knappen.

Programvinduet, ser ud som eksemplet herunder.

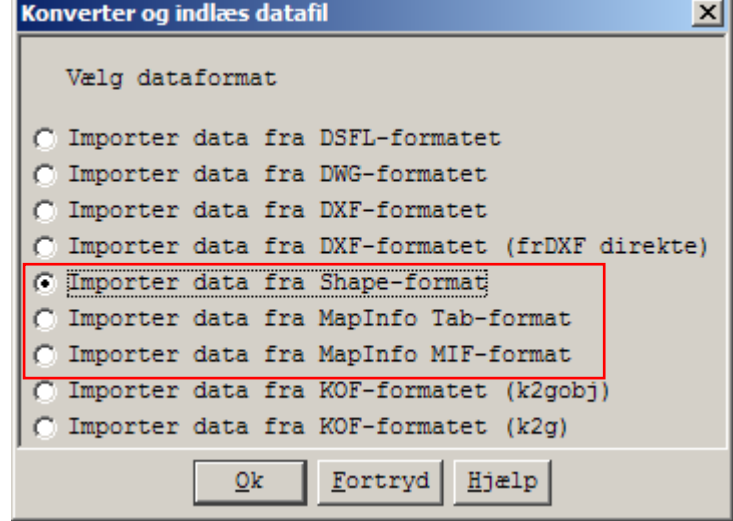

## **GeoCAD Vejledning**

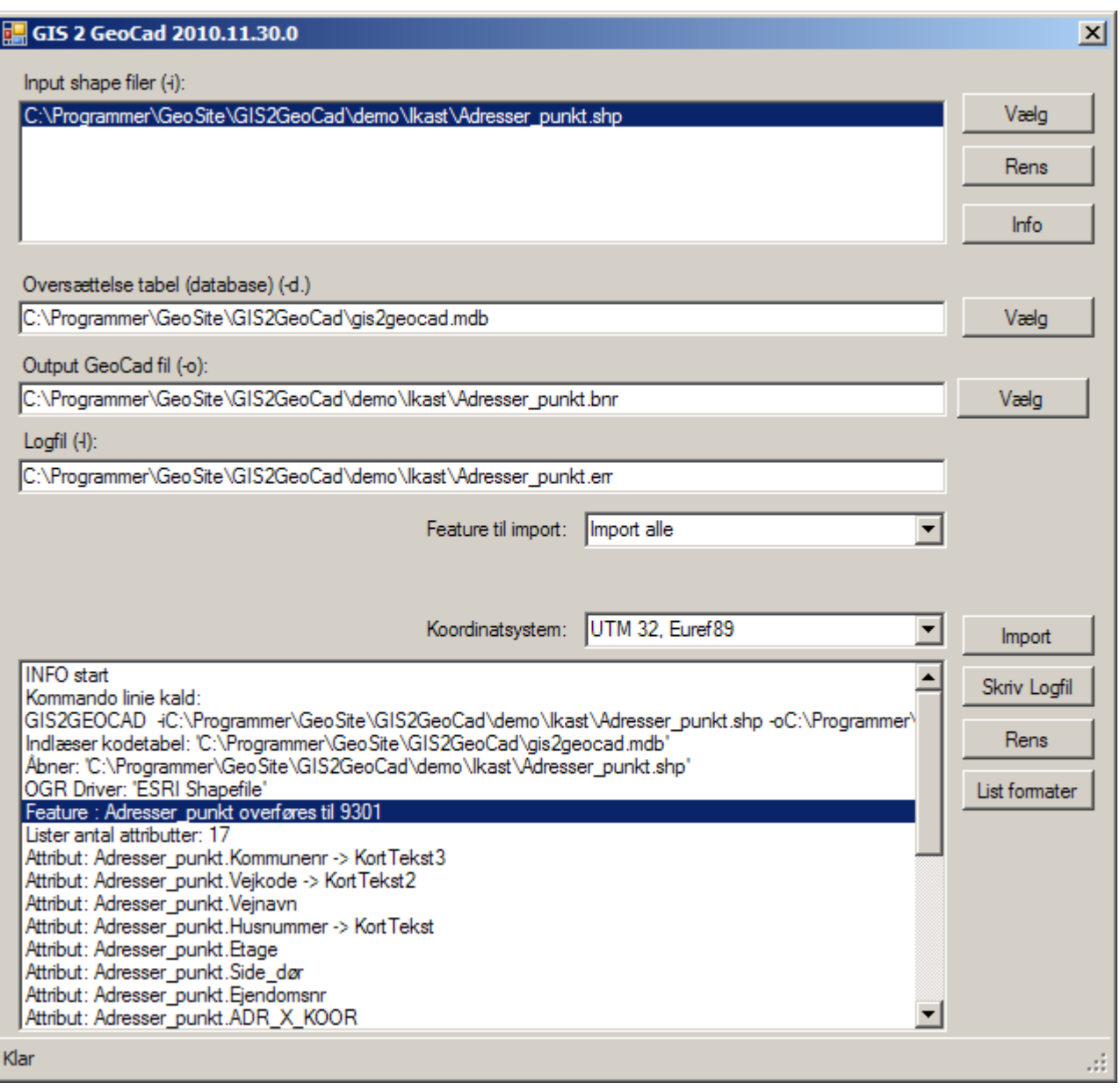

Ved klik på Info-knappen gennemlæses filen, og attribut-felter i data listes. Hvis den aktuelle Feature i filen ikke på forhånd er indlagt i konverteringsdatabasen, vil den få tildelt en dummy-kode, som angivet herover  $(9301)$ .

Attributfelter kan indlægges på kort tekst 1, 2 eller 3, ACC-kode eller DB-link. **Fra brugerfladen sker dette med dobbeltklik på et attributfelt**. Hvis attributfelterne er længere end tilladt afkortes de. Besked herom vises i output-vinduet.

Valg af koordinatsystem (og dermed stempel af GeoCAD output fil) sker ud fra test på koordinater. Det kan også sættes med drop-down boksen.

Klik på import og filen er konverteret til en GeoCAD bnr-fil (ukomprimeret). Bnr-filen vil blive komprimeret ved indlæsning og editering i GeoCAD.

# <span id="page-3-0"></span>**3 Kald af program fra kommandoline**

Programmet kan afvikles med kommandolinie-kald. Det foregår således:

gis2geocad -iGISFIL -dDATABASE -oGEOCADFIL -lLOGFIL -GO

- -i Filnavn på shapefil, tab-fil, mif-fil eller dgn-fil
- -d Filnavn på (MSAccess) database med konverteringstabel
- -o Filnavn for output (GeoCAD fil) der oprettes
- Filnavn logfil
- -GO Start konvertering

Et eksempel på kald:

Gis2GeoCAD **-i**C:\temp\bygning.shp **-d**C:\temp\gis2geocad.mdb **-o**C:\temp\bygning.bnr -go